# **emSzmal 3: Automatyczne księgowanie / rozliczanie płatności (w tym przelewów bankowych) w menedżerze sprzedaży Apilo (ErpBox) (plugin dostępny w wersji eCommerce)**

#### **Zastosowanie**

Rozszerzenie to dedykowane jest internetowemu menedżerowi sprzedaży Apilo (dawniej ErpBox). Pozwala ono na import płatności bezpośrednio z rachunków bankowych na podstawie historii operacji bankowych (przelewów bankowych), zestawień pobrań kurierskich oraz transakcji z systemów płatności internetowych / bramek płatniczych: Allegro Finanse, Braintree, CashBill, Cinkciarz Pay, DotPay, ING iMoje, Klarna, PayLane (PeP), PayPal, PayU, Przelewy24, Revolut, Stripe, TPay, Wise.

### **Jak to działa?**

Zasada działania pluginu jest prosta.

Informacje o wpłatach trafiających na wybrany rachunek bankowy lub konto płatności internetowych przekazywane są do pluginu. Tam na podstawie kwoty wpłaty oraz opisu płatności program dokonuje dopasowania tejże wpłaty do nieopłaconych zamówień klientów pochodzących z serwisu Apilo.

Pasujące do siebie transakcje zyskują status opłaconych.

# **Zasada działania krok po kroku**

- 1. Zasilenie pluginu w dane o operacjach bankowych (w sposób automatyczny lub ręczny z udziałem użytkownika):
	- a) Import automatyczny z bankowości internetowej

Zaczekaj na samoczynne uruchomienie monitora rachunków lub przyśpiesz jego wywołanie, klikając na przycisk "Aktualizuj saldo na rachunku" w oknie "Moje rachunku". Pamiętaj o znaczeniu opcji "Monitoruj wybrany rachunek bankowy" oraz "Automatycznie pobieraj historię operacji" w ustawieniach rachunku.

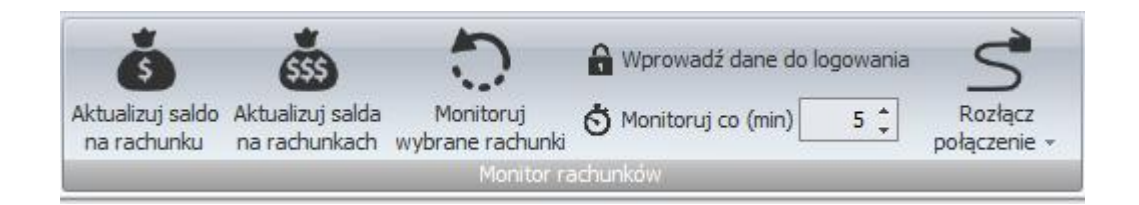

b) Import ręczny z bankowości internetowej

Wywołaj okno importu operacji za pomocą opcji menu "Pobierz operacje z... "/ "serwisu transakcyjnego". Zaczekaj na pobranie nowych operacji.

Pamiętaj o zaznaczeniu opcji "Generuj notyfikacje dla pluginów" w prawym dolnym rogu okna przed rozpoczęciem operacji importu.

#### c) Import ręczny z pliku CSV/XML/MT940

Przejdź na zakładkę "Operacje na rachunkach", a następnie zaczytaj wyciąg bankowy z pliku, wybierając opcję "Importuj operacje z... "/"z pliku CSV/XML/MT940".

Również w tym przypadku pamiętaj o zaznaczeniu opcji "Generuj notyfikacje dla pluginów" w prawym dolnym rogu okna przed rozpoczęciem operacji importu.

#### d) Import ręczny na podstawie historii operacji

Odfiltruj i zaznacz wszystkie interesujące Cię operacje w oknie "Operacje na rachunkach", a następnie wyślij je do pluginu za pomocą polecenia "Przekaż wybrane operacje do pluginu…".

Możesz użyć tej opcji do przetestowania działania pluginu na fikcyjnym rachunku.

- 2. Pobranie przez plugin listy nieopłaconych zamówieniach (zamówień o określonym statusie nieposiadających zarejestrowanej płatności) z menedżera sprzedaży Apilo.
- 3. Zarejestrowanie informacji o wpłacie dla zamówień, do których znaleziono pasującą płatność (przelew). Tzn. wpłatę zawierającą nazwę klienta / identyfikator zamówienia / numer faktury, w kwocie mieszczącej się w ustalonej przez użytkownika granicy tolerancji. (Szczegółowe reguły dopasowywania wpłat do zamówień określane są przez użytkownika w konfiguracji pluginu.)

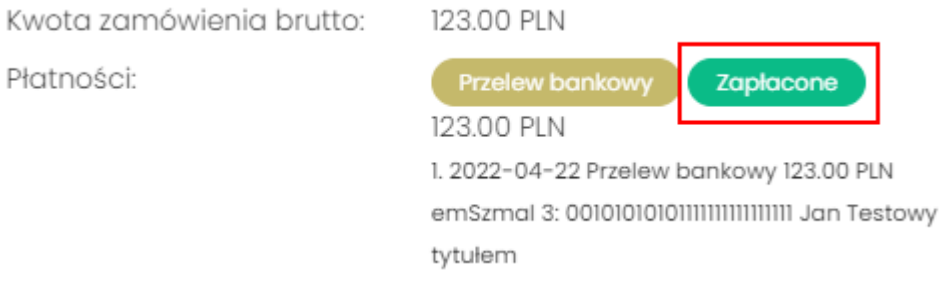

- 4. Zmiana statusu zamówienia w menadżerze sprzedaży Apilo, np. na "Płatność zaakceptowana (automatycznie)". (zalecane)
- 5. Przypisanie zdefiniowanego statusu/grupy operacji oraz notatki w programie emSzmal 3 do wpłaty, którą udało się skojarzyć z danym zamówieniem.

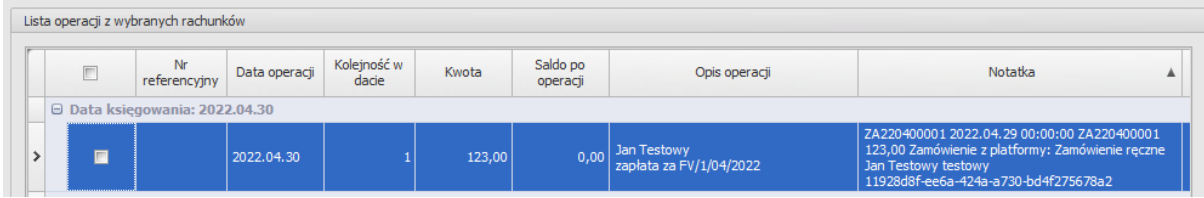

6. Opcjonalnie, wysłanie wiadomości e-mailowej do klienta o zarejestrowaniu jego płatności.

Twoja wpłata została zaksięgowana na koncie Sprzedawcy. Wpłata za: Zamówienie ze sklepu: shop (2) Szczegóły wpłaty: Jan Nowak nick Zapłata za zamówienie 2 Wiadomość generowana przez program emSzmal 3 - automatyczne księgowanie przelewów. Nie odpowiadaj na te wiadomość. Kontakuj się bezpośrednio ze Sprzedawcą.

# **Konfiguracja Apilo**

- 1. Uzyskanie tokenu (klucza) do interfejsu API menedżera sprzedaży Apilo.
- 2. Dodanie nowych statusów zamówień (opcjonalnie) w panelu Apilo.
	- a) "Płatność zaakceptowana (automatycznie)"
	- b) "Wysłano (pobranie)"

**Uwaga: status z wyrażeniem "pobranie" jest wymagany do księgowania zamówień za pobraniem.**

# **Konfiguracja pluginu**

**Uwaga: Do dalszej konfiguracji pluginu należy przystąpić dopiero po pobraniu archiwalnych operacji bankowych z właściwego rachunku.**

**Jeśli chcesz, możesz najpierw przetestować działanie pluginu na fikcyjnym rachunku (niepowiązanym z żadnym bankiem). Każda ręcznie dodana transakcja będzie również trafiała do pluginu jeśli zaznaczysz opcję "Generuj notyfikację dla pluginów". Pamiętaj o wcześniejszym złożeniu fikcyjnego zamówienia, a także spreparowaniu właściwego opisu wpłaty i kwoty operacji.**

- 1. Uruchom aplikację emSzmal 3.
- 2. Zaznacz rachunek, dla którego chcesz uruchomić automatyczne rozliczanie płatności w Apilo.
- 3. Naciśnij przycisk <Konfiguracja pluginów> widoczny w głównym menu aplikacji, na zakładce "Moje rachunki".

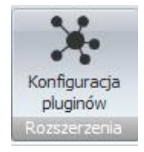

4. Wybierz pozycję "Rozliczanie zamówień w Apilo" z listy dostępnych rozszerzeń.

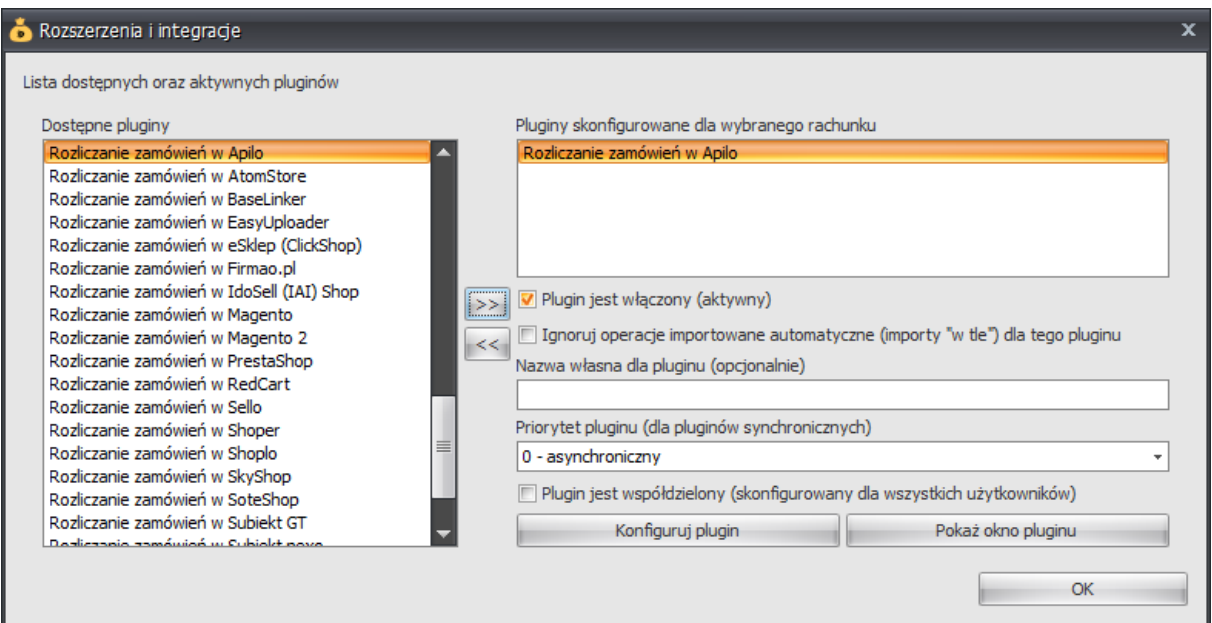

5. Naciśnij przycisk >>, aby aktywować plugin "Rozliczanie zamówień w Apilo" i wyświetlić okno konfiguracji tego dodatku.

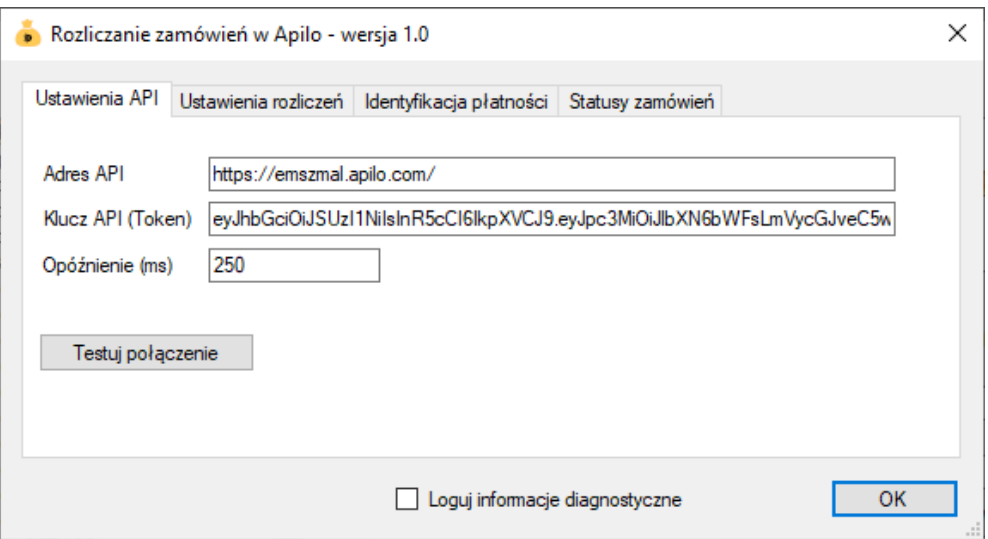

6. Dokonaj szczegółowej konfiguracji rozszerzenia wg. opisu poniżej.

**Uwaga**: poszczególne kroki należy powtórzyć dla każdego z rachunków, na których chcemy uruchomić automatyczne księgowanie operacji.

# **Konfiguracja połączenia z Apilo**

1. W okienku konfiguracji, w polach <Adres API> i <Klucz API> podaj odpowiednio:

- adres do panelu twojej firmy, w postaci: https://TwojaFirma.apilo.com/
- wygenerowany token (klucz) do API.

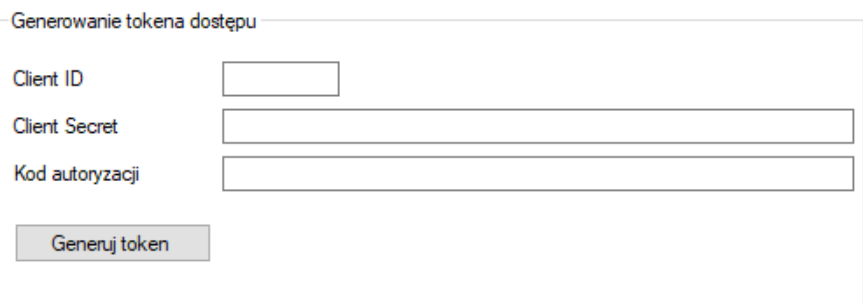

Dodaj nową aplikację o nazwie "emSzmal 3" na zakładce Administracja->Klucze API Apilo, aby poznać dane pozwalające na wygenerowanie tokena dostępu ważnego 21 dni:

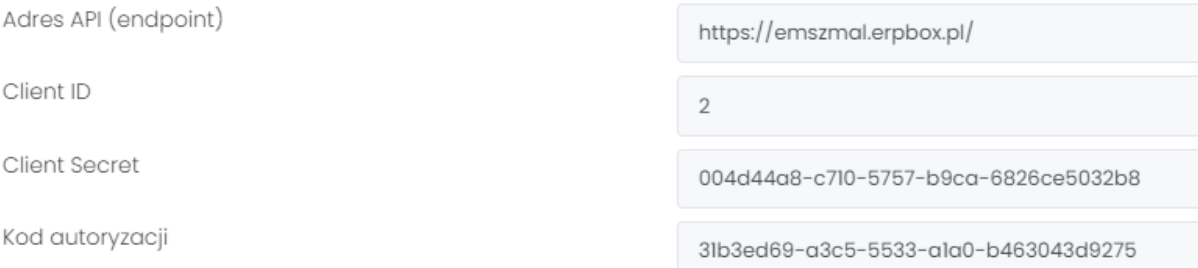

- 2. Wykonaj test poprawności konfiguracji, klikając na przycisk "Testuj połączenie".
- 3. Utwórz nowe mapowanie na zakładce "Statusy zamówień".
- 4. Skonfiguruj własne reguły księgowania płatności (domyślne ustawienia są najbardziej rygorystyczne).

#### **Inne ustawienia**

Od poniższych ustawień zależy dokładność rozpoznawania wpłat otrzymywanych od klientów oraz przebieg procesu rozliczeń płatności.

**Ustawienia dotyczące przebiegu procesu rozliczeń**

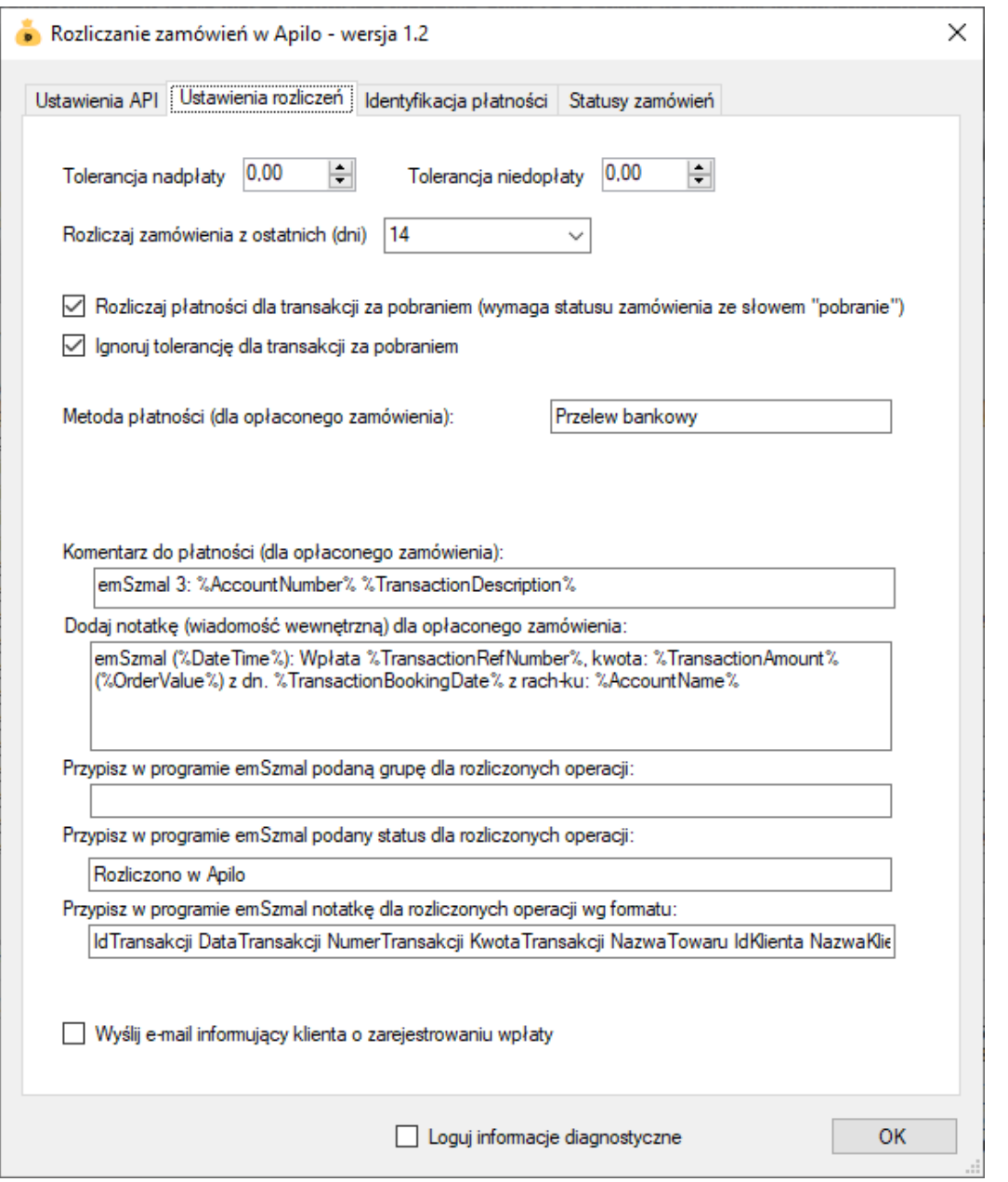

#### **Identyfikacja płatności**

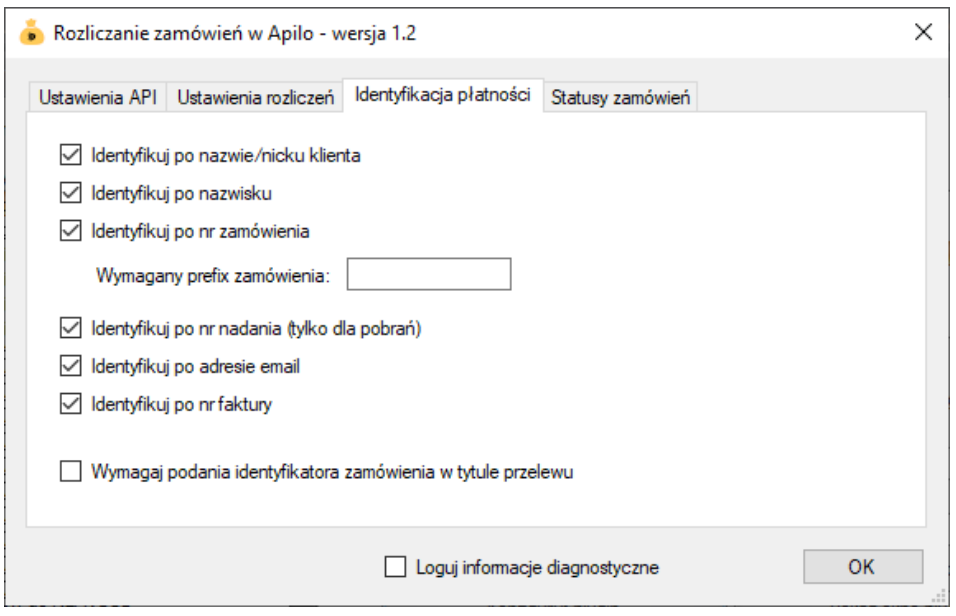

Identyfikacja płatności do zamówienia odbywa się na podstawie kwoty wpłaty, która musi być zgodna z kwotą zamówienia oraz jednej z możliwych opcji identyfikacji:

- identyfikacja po nazwie klienta – odbywa się na podstawie imienia i nazwiska lub nazwy firmy odczytanej z danych zamówienia; jeśli zamówienie pochodzi z serwisu aukcyjnego, identyfikacja może odbywać się także na podstawie nickname klienta;

- identyfikacja po nazwisku – w tym przypadku wymagana jest zgodność co do samego nazwiska (imię klienta nie będzie brane pod uwagę); opcja ma zastosowanie do płatności wykonywanych przez członka rodziny płatnika, jednak nie powinna być włączana, gdy kwoty zamówień są powtarzalne wśród różnych klientów o tym samym nazwisku;

- identyfikacja po numerze zamówienia – wymaga, aby w tytule przelewu znajdował się poprawny numer zamówienia (lub alternatywny numer zamówienia); w przypadku, gdy numerem zamówienia jest liczba o małej wartość (liczbie cyfr), można skorzystać z opcji "wymagany prefiks zamówienia" i podawać go obok właściwego numeru zamówienia, np. "ZAM123", aby unikać pomyłki numeru zamówienia z innym ciągiem cyfr;

- identyfikacja po numerze nadania – umożliwia dopasowanie płatności do zamówienia na podstawie numeru przesyłki za pobraniem odczytanego z danych zamówienia; opcja ta działa tylko dla zamówień oznaczonych jako pobraniowe;

- identyfikacja po adresie e-mail – pozwala zidentyfikować płatność na podstawie adresu poczty elektronicznej występującym w treści płatności;

- identyfikacja po numerze faktury – pozwala zidentyfikować płatność na podstawie numeru faktury wystawionej do zamówienia.

Uwaga: jeśli zaznaczono opcję "wymagaj podania identyfikatora zamówienia w tytule przelewu", to numer zamówienia staje się obowiązkowym elementem identyfikacji płatności (obok warunku na kwotę płatności/zamówienia).

**Uwaga**: zawsze należy włączać jedynie, te opcje, które mogą zapewnić jednoznaczną identyfikację płatności do zamówienia.

**Uwaga**: opcja identyfikacji płatności po numerze nadania powinna być wyłączona, jeśli nie jest wykorzystywana w praktyce, aby nie generowała dodatkowego obciążenia API.

**Uwaga**: opcja identyfikacji płatności po numerze faktury powinna być wyłączona, jeśli nie jest wykorzystywana w praktyce, aby nie generowała dodatkowego obciążenia API.

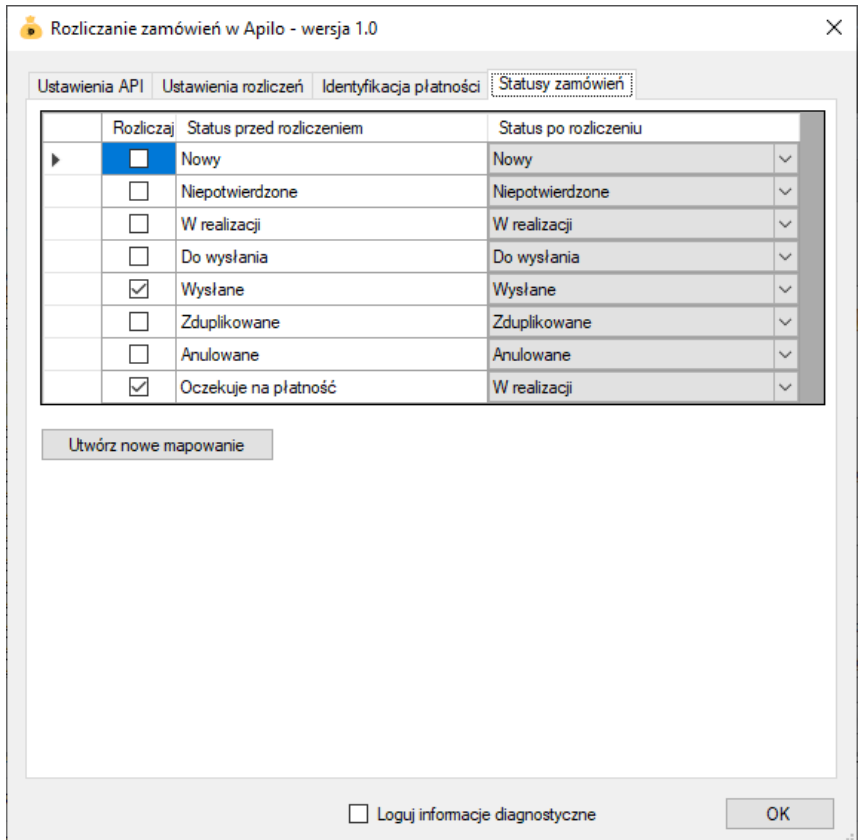

#### **Wybór statusów zamówień do księgowania**

**Uwaga: należy wybrać przynajmniej jeden status do księgowania.**

Powyższe ustawienie powoduje rozliczanie tylko zamówień ze statusami "Wysłane" / "Oczekuje na płatność" (z jednoczesną zmianą statusu na "W realizacji").

### **Podgląd działania rozszerzenia**

W oknie podglądu pluginu możemy śledzić aktywność procesu rozliczania w płatności.

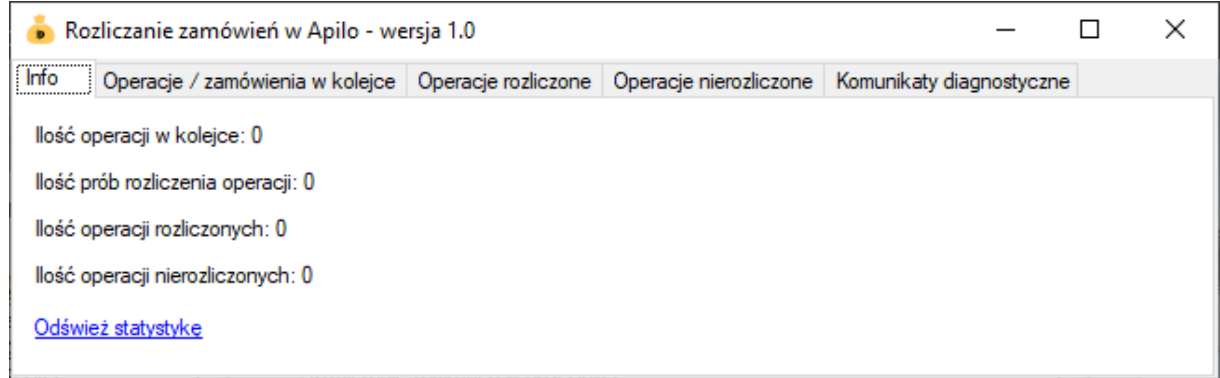

Na kolejnych zakładkach okna podglądu pluginu prezentowane są:

- "Operacje / zamówienia w kolejce" – w górnej części zakładki widnieją płatności przekazane do pluginu, które oczekują na proces rozliczenia; w dolnej zaś – zobaczymy listę nieopłaconych zamówień oczekujących na księgowanie

- "Operacje rozliczone" – w górnej części widnieją płatności pomyślnie rozliczone (skojarzone z jednym z zamówień); w dolnej – pasujące do nich zamówienia (po wybraniu danej płatności, podświetlone zostanie rozliczone przez tę płatność zamówienie)

- "Operacje nierozliczone" – zawiera listę płatności, których nie udało się dopasować do zamówień i które nie będą ponownie procesowane przez plugin

Informacje prezentowane w podglądzie pluginu dostępne są tylko do czasu wyłączenia aplikacji.

### **Rozliczanie kurierskich przesyłek pobraniowych**

Dodatkowa funkcjonalność, dostępna z poziomu okna podglądu pluginu, pozwala zaczytywać pliki zestawień pobrań kurierskich. Jednak zalecanym sposobem przekazania ich do pluginu, jest import pobrań na fikcyjny rachunek techniczny z podpiętym pluginem rozliczania zamówień.

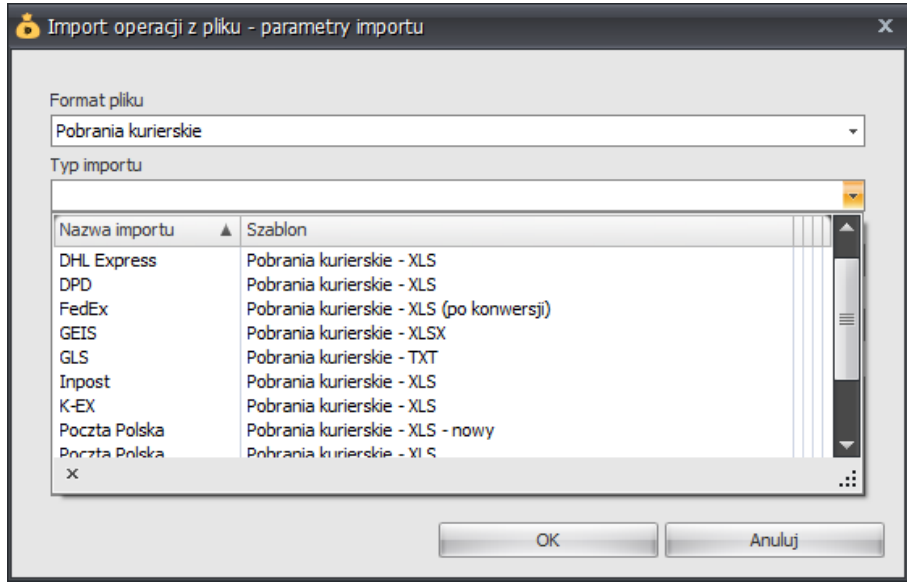

# **Ograniczenia i uwagi**

**Uwaga**: aby księgować zamówienia za pobraniem (np. po numerze nadania) aktywny status takiego zamówienia musi zawierać w opisie słowo "pobranie", np. "Wysłano (pobranie)".

Komentarze dodawane do transakcji w programie emSzmal nie pokazują się na liście operacji automatycznie – należy użyć przycisku "Odśwież dane".

emSzmal 3: <http://www.emszmal.pl/>

emSzmal 3 na Facebooku: <http://fb.me/emSzmal>

Opis integracji na stronie Apilo (ErpBox): <https://apilo.com/pl/integration/emszmal/>

Aktualizacja dokumentu: 2022-07-22